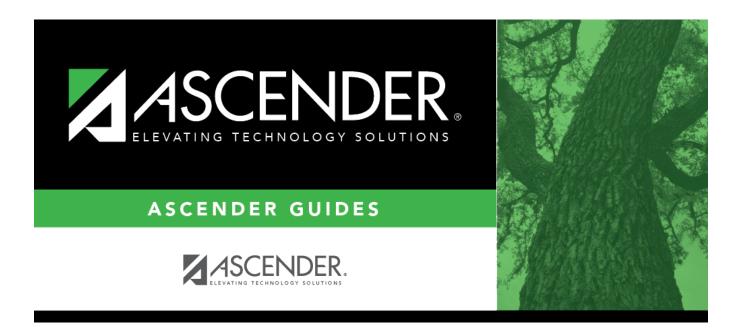

## **ASCENDER Scheduling - Manual (Step 1)**

i.

### **Table of Contents**

| ASCENDER Scheduling - Manual (Step 1) |  |
|---------------------------------------|--|
|---------------------------------------|--|

# **ASCENDER Scheduling - Manual (Step 1)**

Follow these steps to manually create the campus master schedule (section and meeting times) and manually schedule students into course-sections.

#### Three Scheduling Options Flow Chart:

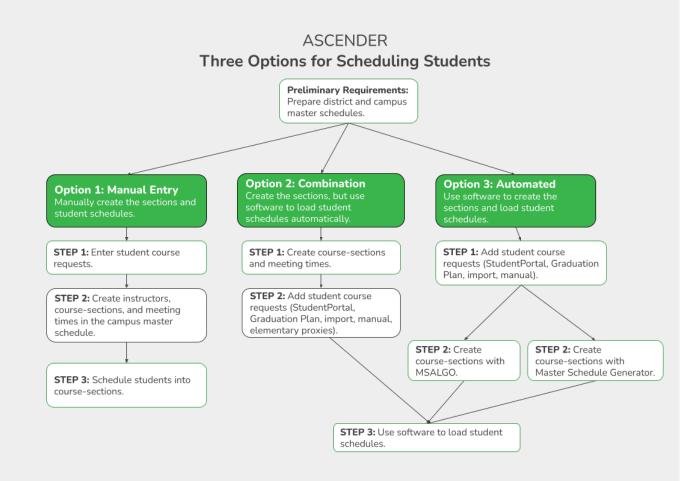

**NOTE:** Elementary campuses may choose one of the three options listed above and refer to the Elementary Scheduling guides for Before/After Annual Student Data Rollover.

The Phase II steps include creating course-sections and meeting times in the next year campus master schedule.

Before proceeding, instructors must be populated from current year Grade Reporting.

Populate instructors.

There are two ways to manually create sections:

OPTION 1: Manually add section records in the campus master schedule.

#### Scheduling > Maintenance > Master Schedule > Campus > Sections

This tab allows you to add or edit section records in the campus master schedule.

| CAMPUS CONTROL SELECTION COURSES SECT         | NONS PROXIES INSTRUCTORS                                                                                                    | STUDENTPORTAL I                                                                                                    | MESSAGE COPY | COURSE SECTION                                                                                    |                  |                                                                  |         |
|-----------------------------------------------|----------------------------------------------------------------------------------------------------|----------------------------------------------------------------------------------------------------|--------------|---------------------------------------------------------------------------------------------------|------------------|------------------------------------------------------------------|---------|
| Delete Detail <u>Course Title</u><br>No rows. |                                                                                                    | Sec                                                                                                    | Max Ca       | Non<br>mous Multi Svc<br>ased Ind                                                                 | Incl UIL<br>Elig | <u>Dst</u><br><u>Urng</u>                                        |         |
| First () V () Last                            |                                                                                                    |                                                                                                    |              |                                                                                                   | ۲                | Add                                                              | Rows: 0 |
| => <u>Crs Nbr</u> :                           | Svc ID: Multi Svc Ind:<br>Based: 00 V Dst Lrng:                                                                                               | _                                                                                                    | IL Elig:     |                                                                                                   |                  |                                                                  |         |
| Section Information<br>Pop Srvd:              | Restrictions         Type Rstrctn:         Team Code:         Gender Rstrctn:         Grade Rstrctn:         Y         Child Care Partnership | Course Codes and<br>Dual Crdt:<br>Adv Tech Crdt:<br>AAR Use:<br>Grad Plan Use:<br>Special Consid:<br>College Credit Hr<br>Sem 1: |              | District Information<br>Crs Seq:<br>Instruct Set<br>Pop Srvd:<br>Role ID:<br>Nbr Sem:<br>OnRamps: | Exam/Sem Pat:    | Gender Rstrctn:<br>Self Paced:<br>Class Type:<br>CPR:<br>Speech: | z z     |
|                                               | Del Operation Number<br>No Rows                                                                                                    | Sem 2: [                                                                                                    |              | Campus Information                                                                                | Rstrctn Addl:    |                                                                  |         |
| Del Sem Days Per Begin Per End                | Room Time Begin Time End L                                                                                                    | .ckout Instr ID                                                                                                    | Instructor   | Class Role Role ID                                                                                | CTE ADSY         | Scheduled:<br>000/000                                            |         |

#### Add new course-sections:

 $\Box$  Click +Add in the upper grid.

|           | To add a section for a course that has no existing sections (i.e., not listed), click <sup>‡</sup> to select the course. The course title and service ID are displayed. |
|-----------|----------------------------------------------------------------------------------------------------|
|           | Type the two-digit section number you want to add. The number must be unique for the course.                                                                            |
| Max Seats | Type the number of seats available in the classroom.                                                                                                    |

#### Under **Restrictions**:

| Type Rstrctn      | Select the code indicating if the restrictions always apply (i.e., fixed) or can be<br>overridden (i.e., selectable) by the user. This field applies to the other restriction<br>fields for this course-section (gender, team, and grade level). |
|-------------------|----------------------------------------------------------------------------------------------------|
| Team Code         | (Optional) If you are using Team Code, select a team code if you want to restrict section membership to a certain group or team of students. Team codes are established on Maintenance > Team Code.                                              |
| Gender<br>Rstrctn | Select a gender if the section is restricted to one gender.                                                                                                    |
| Grade<br>Rstrctn  | If there are grade level restrictions for the course-section, select the lowest grade level allowed.                                                                                                    |
|                   | In the adjacent + field, type the number of additional grade levels that are eligible to take the course.                                                                                                    |
|                   | For example, if the course is for 7th and 8th grade students, select 07 in the <b>Grd Restr</b> field, and type 1 in the + field.                                                                                                    |

District InformationFields from the district master schedule are displayed for your reference.Campus InformationThe Grade Rstrctn fields from the campus course record (Maintenance ><br/>Master Schedule > Campus > Courses) are displayed for your reference.

#### To add a meeting time:

□ Click **+Add** in the lower grid to add a meeting time for the section. A blank row is added to the grid.

#### You must set up at least one meeting time for each section.

| Meeting              | A sequential number is displayed for each meeting time you add.         |
|----------------------|-------------------------------------------------------------------------|
| Sem                  | Select the code indicating the semester(s) the class meets.             |
| Days                 | Select the code indicating the day(s) the class meets.                  |
| Per Begin<br>Per End | Select the beginning and ending periods when the class begins and ends. |
| Room                 | Type the room number in which the class meets, up to four characters.   |

Student

| Time Begin<br>Per End | Type the times when the class begins and ends. Use the HH:MM A format, where HH is the hour, MM is the minute, and A is a.m. or p.m.                                                                                                    |
|-----------------------|----------------------------------------------------------------------------------------------------|
| Lckout                | Type the one-character alphanumeric code indicating if there is a lunch break after the scheduled class meeting.                                                                                                    |
| Instr ID              | Click to select an instructor.                                                                                                    |
| Class Role            | <ul> <li>Select the code indicating the role served by an instructor for the class.</li> <li>01 - Teacher Of Record</li> <li>02 - Assistant Teacher</li> <li>03 - Support Teacher</li> </ul>                                                                                                    |
| Role ID               | Select the code indicating the capacity in which the instructor serves the students<br>during the section.<br>TWEDS Data Element: ROLE-ID (E0721) (Code table: C021)<br>Rule: If the <b>Role ID</b> is 033-Educational Aide, the <b>Class Role</b> must be 05-PK Classroom<br>Aide, and vice versa. |
| СТЕ                   | Select if the Teacher of Record for this Career & Technical Education (CTE) course<br>meets CTE requirements.<br>CTE FTEs are calculated utilizing this field.                                                                                                    |

Click **Save**.

#### To retrieve and edit existing course-sections:

| search drop-down | Select the field by which you want to search for courses.                                                                                                    |
|------------------|----------------------------------------------------------------------------------------------------|
| search           | Type all or part of the search phrase. The search retrieves courses that <i>begin with</i> the characters or numbers you typed.                                                                    |
|                  | Examples:                                                                                                    |
|                  | • For Course Number, type 101 to retrieve all course numbers that start with 101. You must include leading zeros.                                                                                  |
|                  | • For Title, type ENG to retrieve all course titles that start with ENG.                                                                                                    |
|                  | • For Period, if you type a one-digit period, it is zero padded to two digits. The search retrieves courses with section meeting times that fall within the specified <b>Per Begin/End</b> fields. |
|                  | Leave blank to retrieve all courses.                                                                                                    |

#### Click **Retrieve**.

A list of courses that meet the specified criteria is displayed in the upper grid.

• The list can be re-sorted.

You can re-sort the grid by clicking on an underlined column heading. It will sort in ascending order. Click it again to sort in descending order.

A triangle next to the column heading indicates the column by which the grid is currently sorted and whether it is sorted in ascending  $\bowtie$  or descending  $\bowtie$  order.

• If there are multiple pages, page through the list.

**NOTE:** Courses that do not have any sections (i.e., new courses) are not listed.

□ Review and update course-sections as needed.

**OPTION 2: Copy existing course-sections.** 

```
Scheduling > Maintenance > Master Schedule > Campus > Copy Course Section
```

This tab allows you to create new sections in the campus master schedule by copying an existing next year course-section. Once the sections are created, they can be updated on the Section tab.

| Course | Select the next year course from which to copy data.                                                                                 |
|--------|----------------------------------------------------------------------------------------------------|
|        | Select the next year section from which to copy data. The drop-down list includes the section number, and the begin and end periods. |
|        | Type the new two-digit section number(s) to be created. Separate multiple section numbers with a comma (e.g., 04,05,06).             |

#### Click **Create**.

The grid is populated with the data for the new section(s).

□ Update the data for the new section(s) as needed:

Student

| Sem                  | Select the code indicating the semester(s) the class meets.                                                                          |
|----------------------|----------------------------------------------------------------------------------------------------|
| Days                 | Select the code indicating the day(s) the class meets.                                                                               |
| Per Begin<br>Per End | Select the beginning and ending periods when the class begins and ends.                                                              |
| Room                 | Type the room number in which the class meets, up to four characters.                                                                |
|                      | Type the times when the class begins and ends. Use the HH:MM A format, where HH is the hour, MM is the minute, and A is a.m. or p.m. |

Click **Save**.

Cancel Clear unsaved changes and start over.

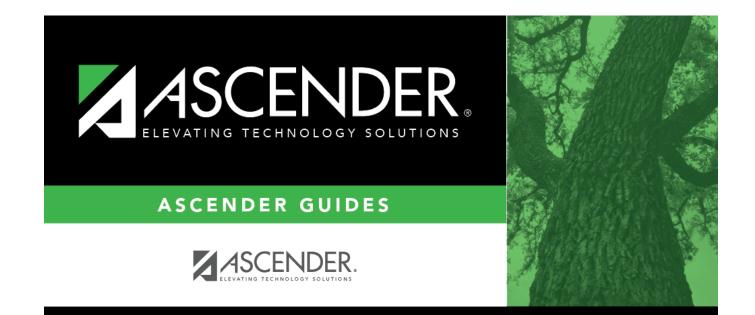

### **Back Cover**